# Menambahkan Pengguna ke Account Center

Di **Account Center**, Anda dapat dengan mudah menyerahkan lisensi baru untuk menambahkan pengguna ke kontrak Anda. Di lembar tips ini Anda akan mempelajari cara menambahkan pengguna secara individual atau dalam kelompok kecil dengan menggunakan alamat email mereka atau dalam kelompok besar dengan menggunakan file CSV.

**Catatan:** Layar Anda mungkin menunjukkan variasi teks yang sedikit berbeda dari gambar di lembar tips ini berdasarkan jenis kontrak Anda, tetapi alur kerja dan prosesnya akan seperti yang dideskripsikan.

# Menambahkan Pengguna

Ada dua cara untuk menambahkan pengguna di bawah menu **Add new users** di **Account Center**:

- 1. **Add users by email**: Gunakan opsi ini untuk menambahkan individu atau kelompok kecil pengguna.
- 2. **Add users by CSV**: Gunakan opsi ini untuk menambahkan kelompok besar (100+) pengguna.

## Menambahkan Pengguna Melalui Email (direkomendasikan)

- 1. Klik **Add new users** > **Add users by email**.
- 2. Tambahkan alamat email pengguna yang ingin Anda undang, dengan dipisahkan oleh koma. Anda dapat menggunakan alamat email kerja orang yang Anda ingin undang sekalipun jika email itu bukan email yang dikaitkan dengan profil LinkedIn mereka.
- 3. Klik tombol **Tambah (+)**.
- 4. Pilih salah satu peran yang sudah ditentukan sebelumnya atau peran yang dikustomisasi.
- 5. Klik **Confirm**.
- 6. Kami akan mengirimkan email instruksi mengenai cara mengaktifkan akun kepada pengguna yang Anda tambahkan.

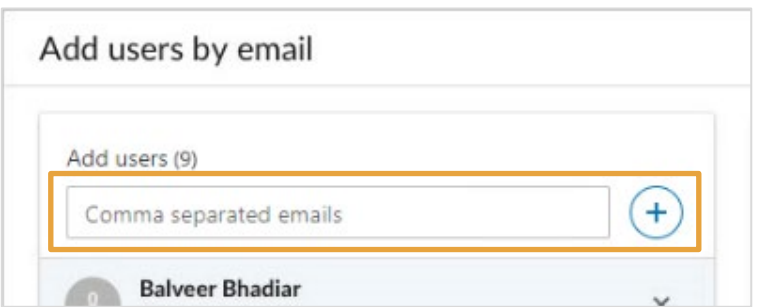

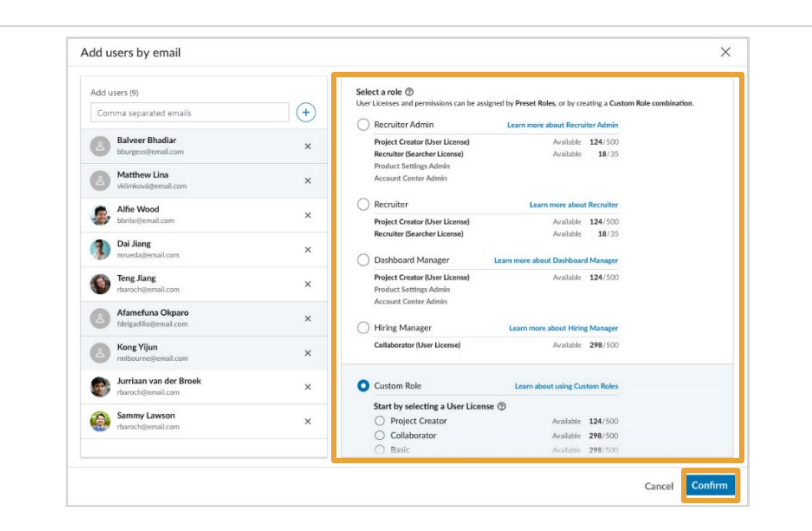

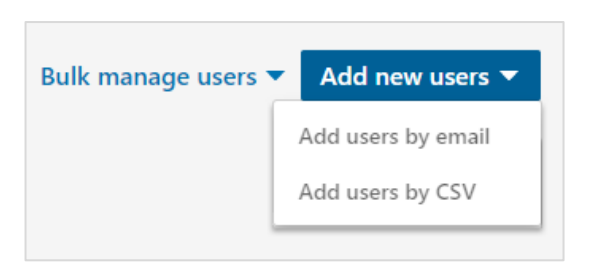

### Menambahkan Pengguna Melalui CSV: Download templat CSV

- 1. Klik **Add new users** > **Add users by CSV** atau klik **Bulk manage users** yang ada di kiri tombol Add new users.
- 2. Klik **Download the CSV template** dari jendela pop-up.
- 3. Buka templat yang sudah didownload di Microsoft Excel atau aplikasi editor teks seperti Microsoft Notepad. Anda lalu dapat memasukkan informasi untuk setiap pengguna yang ingin Anda tambahkan.

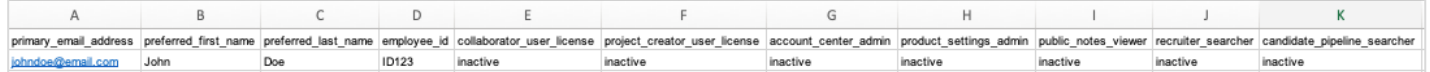

Ketika mengedit templat CSV harap ikuti panduan berikut:

- Setiap entri harus menyertakan alamat email.
- Nama bersifat opsional, tetapi sangat direkomendasikan untuk disertakan.
- Undang pengguna baru ke Recruiter dengan memasukkan entri "active" di bawah lisensi yang ingin Anda berikan kepada mereka.
- Jika Anda menggunakan editor teks, tambahkan baris untuk setiap pengguna dan pisahkan nilainya menggunakan koma.

#### Menambahkan Pengguna Melalui CSV: Upload file CSV

- 1. Klik **Add users** > **Add users by CSV**.
- 2. Klik **Upload CSV** di jendela pop-up.
- 3. Pilih file CSV untuk diupload dari komputer Anda dan klik **Open** atau **Choose**.
- 4. Setelah selesai, Anda akan menerima notifikasi yang memberi tahu jika proses mengupload Anda berhasil.

Apa yang dapat Anda harapkan setelah file CSV Anda diupload:

- Kami akan memproses file, memeriksa jika ada kesalahan dan memberi tahu Anda jika Anda perlu mengupdate informasi.
- Kami akan mengirimkan email instruksi mengenai cara mengaktifkan akun kepada pengguna yang Anda tambahkan sebagai orang yang **diundang**. Jika seorang pengguna sudah ditambahkan sebagai pengguna **Aktif**, email sambutan tidak akan dikirimkan.
- Pengguna **aktif** yang baru ditambahkan akan muncul di **Users** tab di akun administrator Anda dengan status **Activated**. Pengguna yang sudah diundang akan memiliki status **Invited**. Setelah mereka mendaftar dan mengaktifkan akun mereka, status mereka berubah menjadi **Activated**.